## **Postup pri službe Všeobecná agenda na Ústrednom portáli verejnej správy (ÚPVS)**

**Zoznam zmien:**

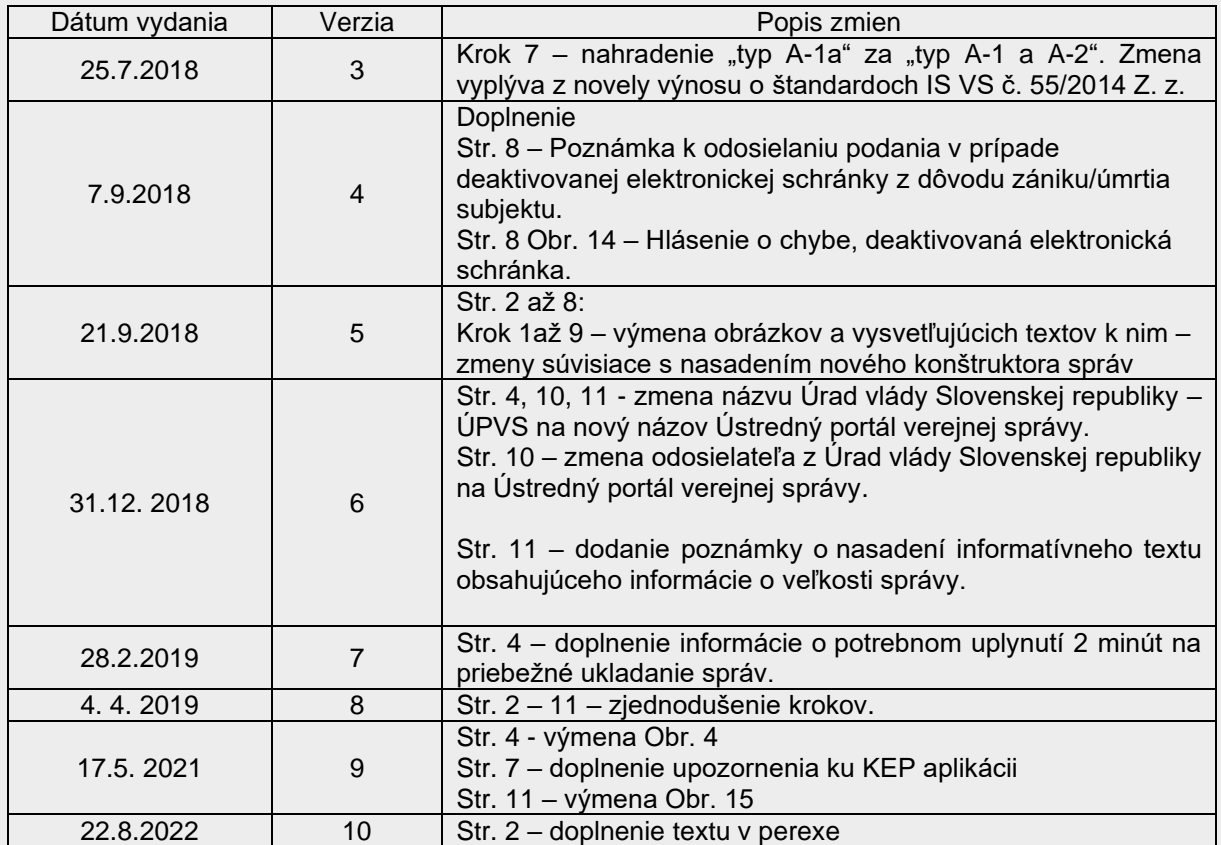

1

slovensko.sk

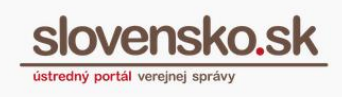

 $\overline{\phantom{a}}$ 

## **Podmienky na podanie Všeobecnej agendy**

**Každému orgánu verejnej moci (OVM), ktorý má zriadenú elektronickú schránku na ÚPVS, je možné podať podanie s názvom Všeobecná agenda**. **Výnimkou sú OVM, ktoré majú vlastné (iné) elektronické formuláre pre podania a požiadali o odstránenie zo zoznamu adresátov služby Všeobecná agenda.**

Ide o službu, prostredníctvom ktorej môžete na vybraný OVM poslať napr. žiadosť, sťažnosť, námet alebo podnet.

- **Ak máte elektronickú schránku aktivovanú na doručovanie**, môžete od orgánov verejnej moci prijímať aj elektronicky doručované rozhodnutia.
- **Ak nemáte elektronickú schránku aktivovanú na doručovanie**, môžete Všeobecnú agendu OVM zaslať tiež. V tomto prípade vám do elektronickej schránky bude zaslaná len doručenka, ktorá je potvrdením prijatia vášho podania a OVM bude musieť dokončiť spracovanie podania a odpoveď naň listinnou formou.

Na podanie "Všeobecnej agendy" je potrebné, aby ste:

- vlastnili občiansky preukaz s elektronickým čipom (eID kartu),
- mali aktivovaný bezpečnostný osobný kód (BOK),
- mali nainštalovanú aplikáciu na prihlásenie (eID klient),
- mali čítačku čipových kariet a k nej nainštalovaný ovládač,
- mali na eID karte nahratý kvalifikovaný certifikát a nainštalovanú aplikáciu na vytváranie kvalifikovaného elektronického podpisu (KEP), v prípade, že potrebujete podanie (prípadne prílohy) podpísať.

Uvedené aplikácie sú k dispozícii na portáli v sekcii [Na stiahnutie.](https://www.slovensko.sk/sk/na-stiahnutie)

Krok 1 - Na titulnej stránke portálu [slovensko.sk](http://www.slovensko.sk/) kliknite na "Všeobecná agenda" (Obr. 1).

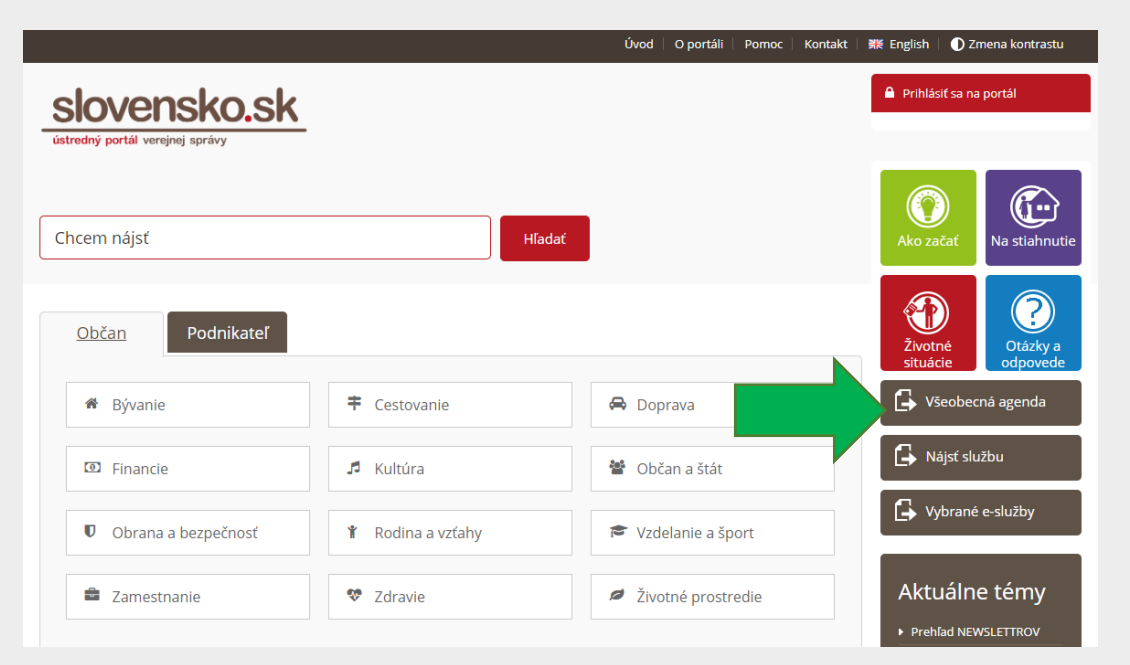

Obr. 1 – "Všeobecná agenda"

Krok 2 - Budete presmerovaní na službu "Všeobecná agenda", kde si vyberiete inštitúciu alebo úrad ("poskytovateľa služby"), ktorému chcete podanie adresovať. Po vybratí poskytovateľa služby stlačte tlačidlo "Prejsť na službu" (Obr. 2).

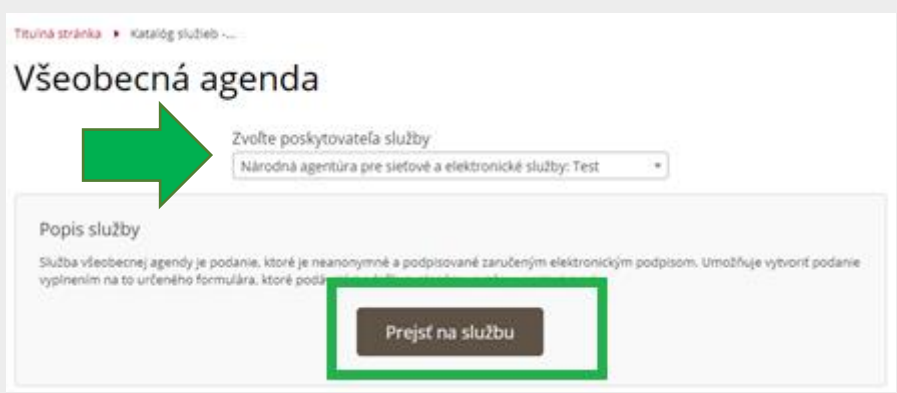

Obr. 2 – Výber poskytovateľa služby

**Krok 3** - Vložte občiansky preukaz s elektronickým čipom (eID kartu) do čítačky čipových kariet. Systém vás automaticky vyzve na zadanie 6-miestneho bezpečnostného osobného kódu (BOK). Po zadaní BOK kódu prejdite na "Ďalej" (Obr. 3).

3

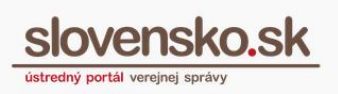

 $\Delta$ 

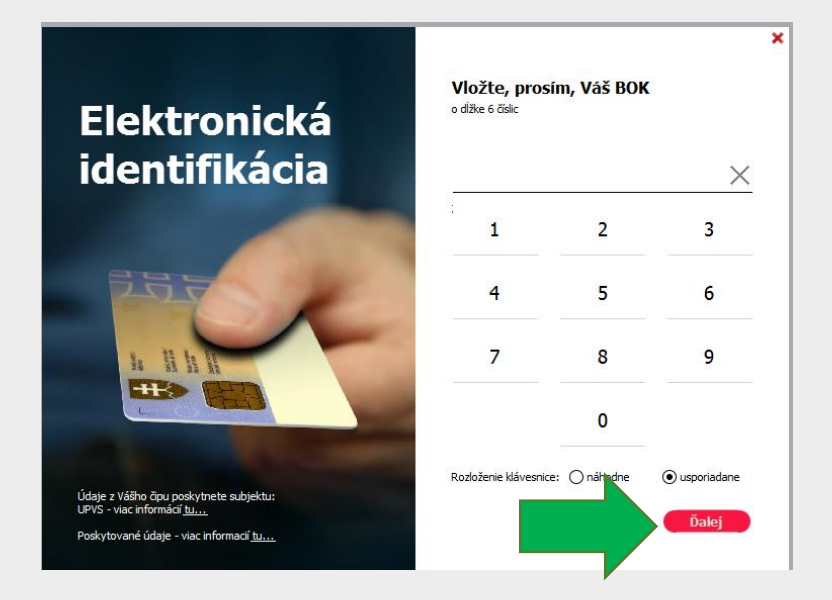

Obr. 3 – Výzva na zadanie BOK kódu

**Krok 4** - V prípade, že vystupujete iba ako jeden subjekt, po prihlásení budete presmerovaný priamo na úvodnú stránku portálu. V prípade, že ste napr. fyzická osoba a zároveň podnikateľ, zobrazí sa vám možnosť výberu subjektu na prihlásenie. Výber potvrdíte tlačidlom "Prihlásiť sa" (Obr. 4).

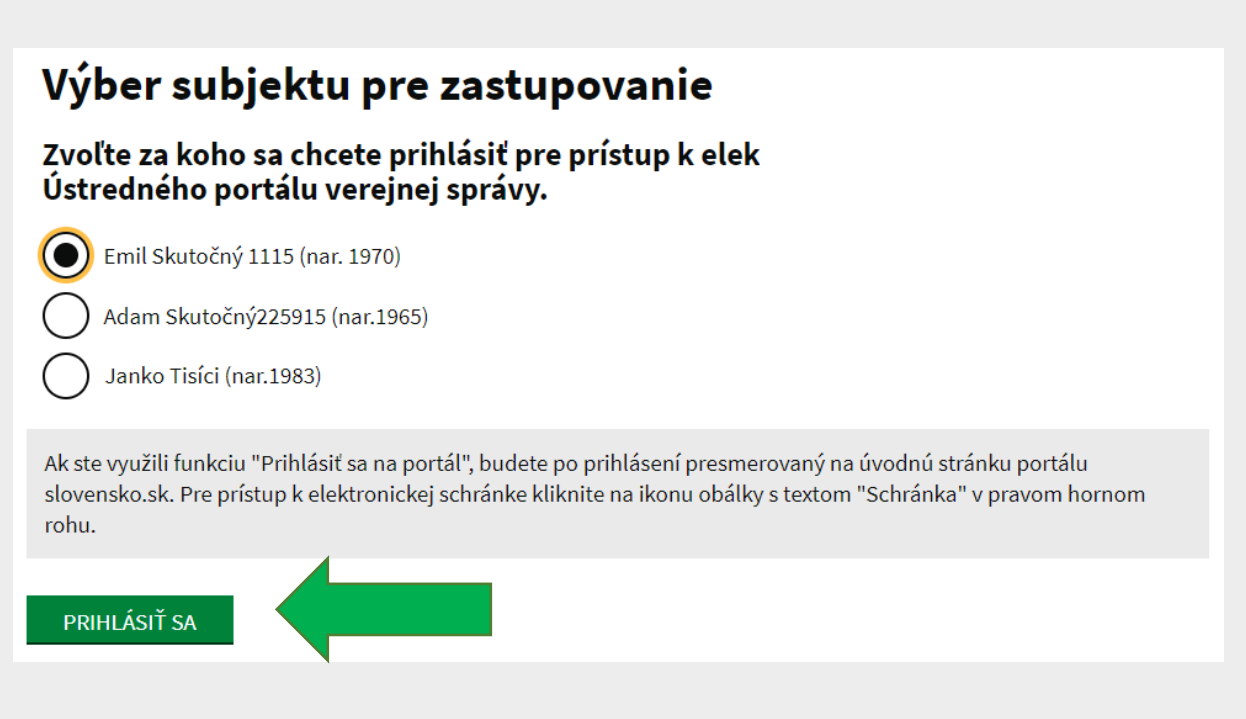

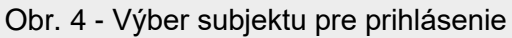

**Krok 5** – Zobrazí sa nástroj (formulár) na vytvorenie správy. Počas vypĺňania správy vám bude zobrazovaná informácia o jej priebežnom ukladaní (ukladanie prebieha vždy až po uplynutí 2 minút).

V časti "Údaje o správe" sa automaticky vyplní vybraný adresát. Ďalej máte možnosť uviesť nepovinné údaje označujúce správu: "Predmet" (prednastavené je všeobecná agenda, ale môžete uviesť vlastné, napr. žiadosť, podanie, sťažnosť a pod.), "Značka prijímateľa" a "Značka odosielateľa" (napr. číslo konania, spisová značka a pod.) (Obr. 5).

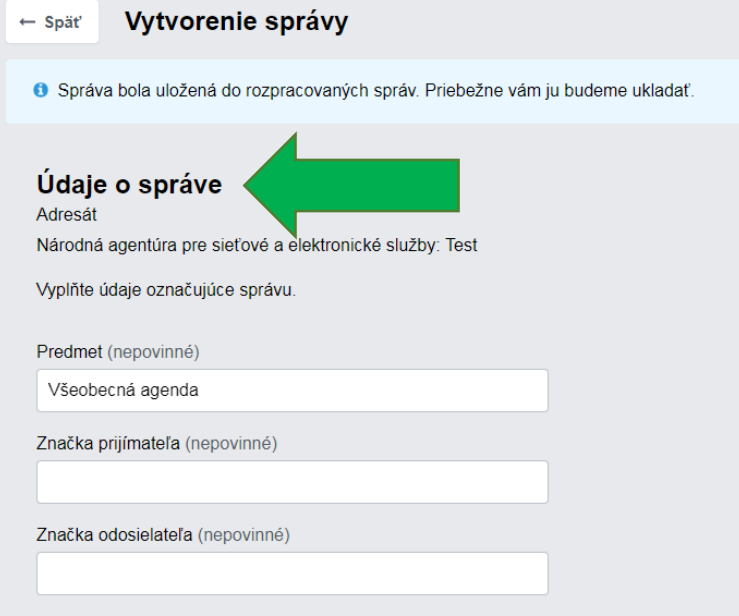

Obr. 5 – Vytvorenie správy - Údaje o správe

Krok 6 - V časti "Elektronický dokument" vyplňte povinné podlia "Predmet" a "Text". Elektronický dokument si môžete skontrolovať a taktiež cez ponuku "..." stiahnuť ako PDF, stiahnuť ako vyplnený XML formulár alebo nahrať vyplnený XML formulár. (Obr. 6).

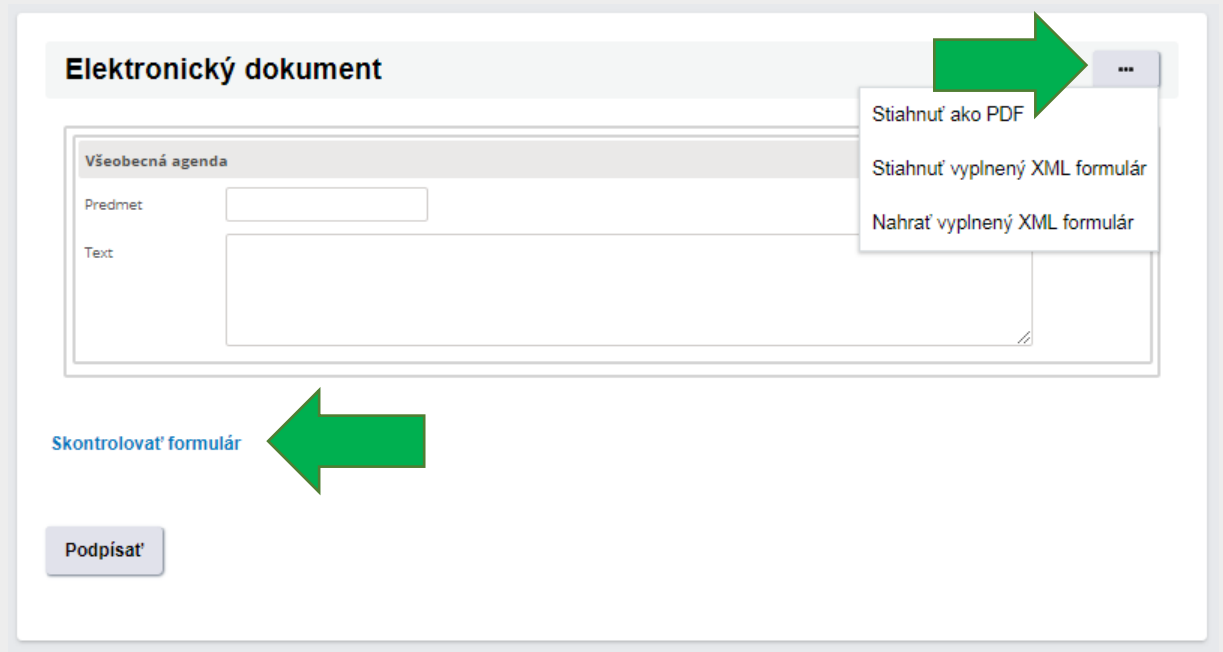

Obr. 6 – Polia elektronického dokumentu

**Krok 7 -** Ak je podanie potrebné podpísať kvalifikovaným elektronickým podpisom (KEP), prejdite na tlačidlo "Podpísať" nachádzajúce sa pod poľom "Text". Zobrazí sa okno s údajmi podania a s informáciou, že dokument nie je podpísaný. Prejdite na "Podpísať" (Obr. 7).

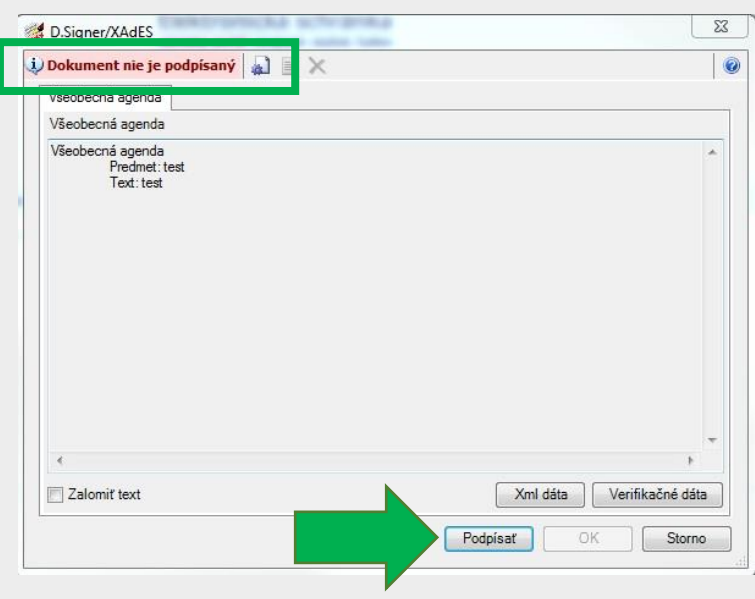

Obr. 7 - Informácia o údajoch podania

6

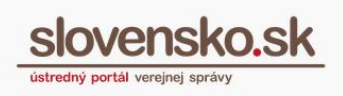

Pre korektné použitie KEP je potrebné mať vydaný **platný** kvalifikovaný certifikát.

## **Upozornenie:**

*Aplikácia pre vytváranie KEP na ÚPVS umožňuje podpisovať aj v prípade, že kvalifikovaný certifikát podpisu bol zrušený (revokovaný). Z uvedeného dôvodu odporúčame, aby ste po podpísaní podania/dokumentu platnosť kvalifikovaného certifikátu pred odoslaním overili cez funkciu elektronickej schránky "Detail podpisu" alebo "Overiť podpisy". Ak totiž odošlete podanie podpísané so zrušeným kvalifikovaným certifikátom, úrady ho môžu zamietnuť alebo odložiť, pričom v niektorých konaniach nie sú povinné vás o odložení informovať. Ďalej odporúčanie, ak vám Aplikácia pre eID zobrazí upozornenie o potrebe vydania nových certifikátov, aby ste postupovali podľa pokynov a nechali si vydať nový (platný) kvalifikovaný certifikát. [Návod na vytvorenie kvalifikovaného elektronického podpisu \(KEP\) prostredníctvom](Návod%20na%20vytvorenie%20kvalifikovaného%20elektronického%20podpisu%20(KEP)%20prostredníctvom%20občianskeho%20preukazu%20s%20čipom)  [občianskeho preukazu s čipom](Návod%20na%20vytvorenie%20kvalifikovaného%20elektronického%20podpisu%20(KEP)%20prostredníctvom%20občianskeho%20preukazu%20s%20čipom) [.pdf, 1 042 kB] a KEP – [otázky a odpovede...](https://www.slovensko.sk/sk/faq/faq-zep/)*

Vyberte certifikát, ktorý chcete použiť na podpísanie podania a potvrďte ho stlačením tlačidla "OK" (Obr. 8).

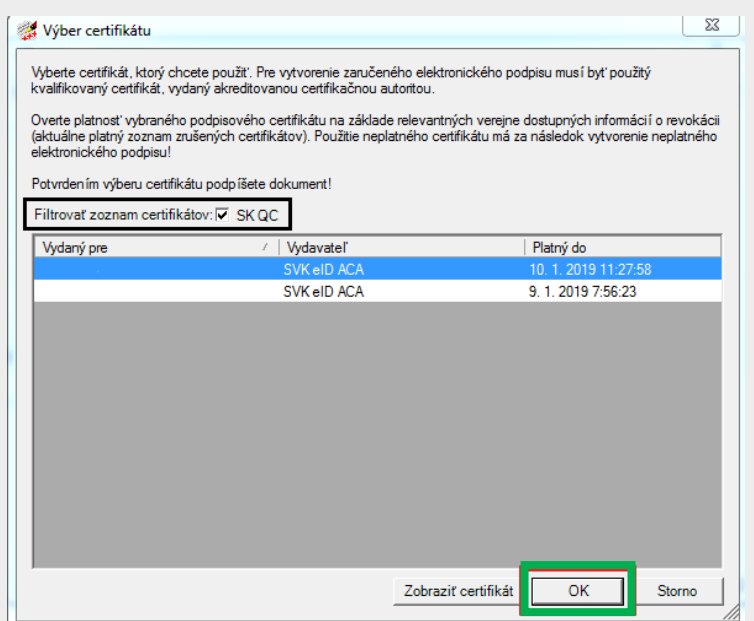

Obr. 8 - Výber zo zoznamu certifikátov

Zadajte 6-miestny BOK kód a následne ZEP PIN a stlačte tlačidlo "Ďalej".

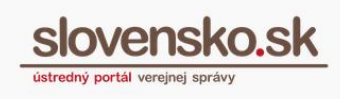

Vaše podanie bude následne podpísané. Informácia o tom, že "Dokument bol podpísaný", sa vám ukáže v zobrazovanom okne vľavo hore. Potvrdenie vykonáte stlačením tlačidla "OK" (Obr. 9).

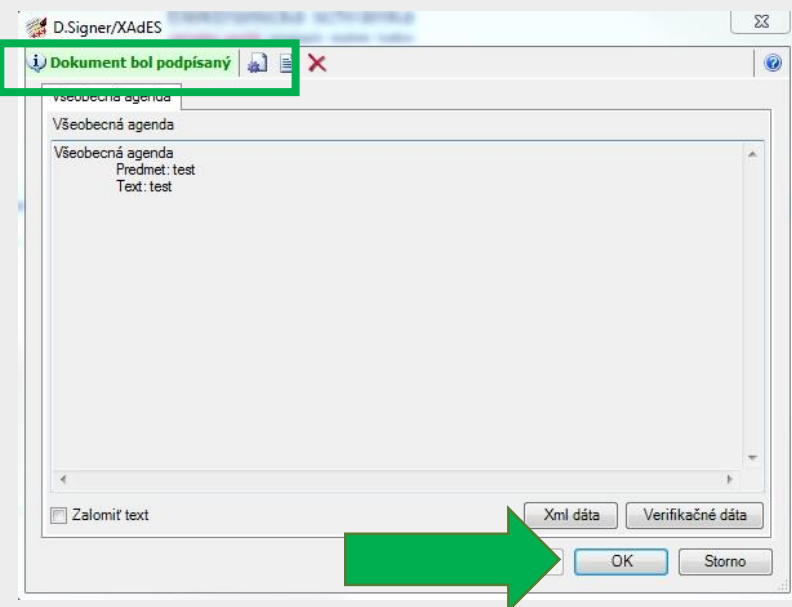

Obr. 9 - Informácia o podpísaní dokumentu/podania

Následne sa vám zobrazí okno s informáciou o úspešnosti podpísania podania. Kliknite na tlačidlo "Zatvoriť".

Krok 8 - Ak je potrebné priložiť aj prílohy, zvoľte "Pridať prílohu" a vyberte súbor z vášho počítača (Obr. 10). Dokument sa načíta a pridá.

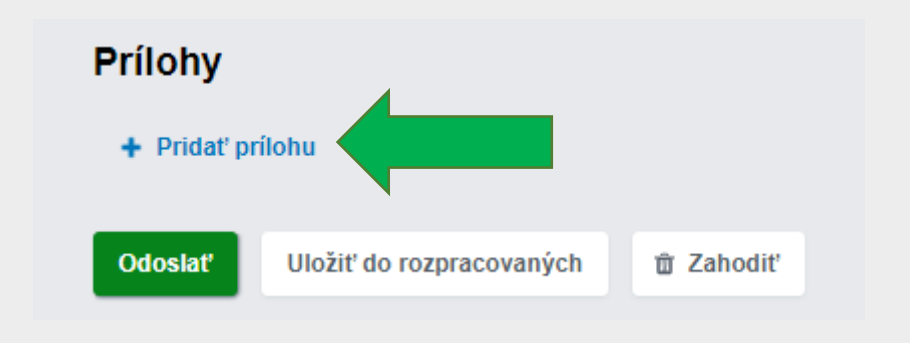

Obr. 10 – Pridanie dokumentu do prílohy

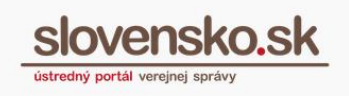

Prílohy môžu byť v akomkoľvek formáte, avšak podpísať kvalifikovaným elektronickým podpisom je možné len prílohy vo formáte .pdf (typ A-1, A-2, A-3), .xml (vo formáte elektronického formulára registrovaného na ÚPVS), .txt a .png. **Maximálna veľkosť podania aj s prílohami je 33 MB**.

## **Poznámka:**

Počas nahrávania príloh dochádza ku kódovaniu nahraných príloh, čím sa mení ich skutočná veľkosť. Z tohto dôvodu sa Vám v konštruktore správ bude v tomto procese priebežne zobrazovať text s aktuálnou veľkosťou správy.

Cez ponuku "..." je pri prílohe napr. vo formáte PDF dostupná možnosť stiahnuť a zmazať, pri nepodpísanom dokumente vo formáte XML aj stiahnuť ako PDF, zobraziť alebo upraviť formulár (Obr. 11).

| <b>Prílohy</b>    |                                    |                    |  |                           |                 |                      |                    |            |
|-------------------|------------------------------------|--------------------|--|---------------------------|-----------------|----------------------|--------------------|------------|
| <b>Názov</b>      |                                    |                    |  | Posledná zmena            | Veľkosť Podpisy |                      |                    |            |
|                   | zoznam cookies.pdf                 |                    |  | 19.09.2018 o 15:26 261 kB |                 | Nie                  | <b>Podpisat'</b>   | <b>COL</b> |
|                   | Vseobecna agenda - rozhodnutie.xml |                    |  | 19.09.2018 o 15:26        | 195 B           | Nie                  | <b>Podpisat'</b>   | ---        |
| + Pridat' prílohu |                                    |                    |  |                           |                 |                      | Stiahnuť (195 B) & |            |
|                   |                                    |                    |  |                           |                 | Stiahnuť ako PDF [2] |                    |            |
| Odoslať           | Uložiť do rozpracovaných           | <b>ft Zahodit'</b> |  |                           |                 |                      | Zobraziť           |            |
|                   |                                    |                    |  |                           |                 |                      | Upraviť formulár   |            |
|                   |                                    |                    |  |                           |                 |                      | Zmazať             |            |

Obr. 11 – Operácie nad dokumentom vo formáte XML v prílohe

**Krok 9** - v prípade, že dokument v prílohe potrebujete podpísať kvalifikovaným elektronickým podpisom, kliknite na tlačidlo "Podpísať" nachádzajúce sa pri konkrétnej prílohe a postupujte rovnako ako pri podpísaní podania (Krok 7 a nasledujúce).

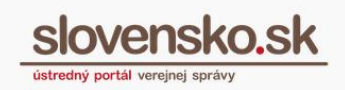

| <b>Názov</b>                                             | Posledná zmena            | Veľkosť Podpisy |          |          |
|----------------------------------------------------------|---------------------------|-----------------|----------|----------|
| zoznam cookies.pdf                                       | 19.09.2018 o 13:31 261 kB | Nie             | Podpísať | 14.1     |
| zoznam cookies eng.pdf                                   | 19.09.2018 o 13:32 252 kB | Nie             | Podpísať | $\cdots$ |
| + Pridat' prilohu                                        |                           |                 |          |          |
| Odoslať<br>Uložiť do rozpracovaných<br><b>面 Zahodit'</b> |                           |                 |          |          |

Obr. 12 – Podpísanie dokumentu v prílohe

**Ak ste podanie Všeobecnej agendy vyplnili a vložili k nemu všetky potrebné**  prílohy, stlačte tlačidlo "Odoslať". Podanie môžete prípadne uložiť do **rozpracovaných správ a vrátiť sa k nemu neskôr alebo ho definitívne zahodiť (Obr. 13).** 

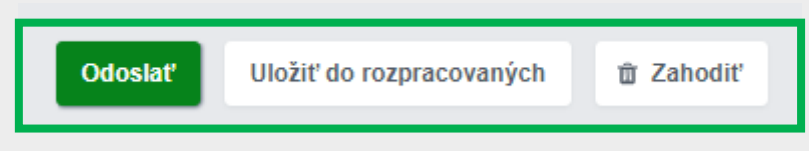

Obr. 13 – Odoslanie, uloženie a zahodenie podania

*Poznámka: V prípade, že sa vaša elektronická schránka deaktivuje na doručovanie z dôvodu zániku/úmrtia subjektu, nebude možné podanie odoslať, zobrazí sa hlásenie o chybe (Obr.14). Pôjde napr. o prípady, keď ako fyzická osoba podnikateľ ukončíte svoju podnikateľskú činnosť, prístup k obsahu elektronickej schránky a zastupovania udelené iným osobám ostanú zachované, ale z elektronickej schránky nebudete môcť okrem technických podaní odosielať žiadne správy (po dobu troch rokov), kým nebude elektronická schránka zrušená a jej obsah zmazaný.* 

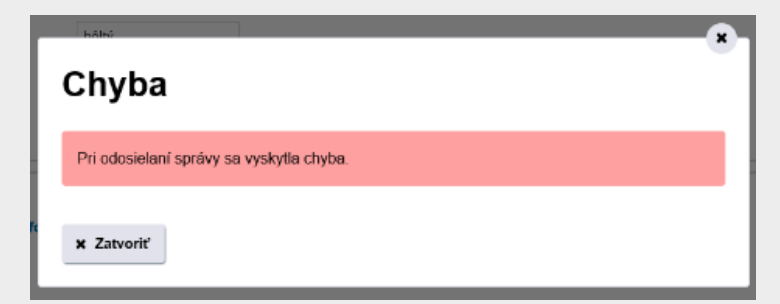

Obr. 14 – Hlásenie o chybe, deaktivovaná elektronická schránka

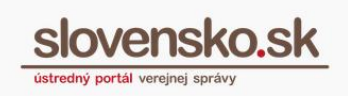

**Krok 10** - Po odoslaní podania vám do elektronickej schránky príde "**Potvrdenie o odoslaní elektronického podania**", ktoré **preukazuje presný moment odoslania podania.** 

Odosielateľom tejto informácie je Ústredný portál verejnej správy, uvedený tiež v časti odosielateľ. Informácia obsahuje údaje o odosielateľovi a prijímateľovi podania, časový údaj o prijatí a údaje o podaní, akými sú identifikátor, typ a predmet správy.

**Krok 11 - Potvrdenie o tom, že vaše podanie bolo doručené orgánu verejnej moci**, ktorému ste podanie Všeobecnej agendy adresovali, **vám príde do elektronickej schránky v podobe doručenky**.

Doručenka obsahuje údaje o dni, hodine, minúte a sekunde elektronického doručenia, identifikátor osoby odosielateľa a prijímateľa, údaje o elektronickej správe a dokumentoch, ktoré sa elektronicky doručujú a údaje, ktorými možno overiť, či sa odoslané podanie zhoduje s doručeným podaním do schránky OVM (tzv. kontrolný súčet). Odosielateľom doručenky je OVM, ktorému ste zaslali predmetné podanie.

Všetky súvisiace správy, potvrdenia o odoslaní a doručenky týkajúce sa vášho podania sa zobrazujú v dolnej časti obrazovky pod detailom správy (Obr. 15).

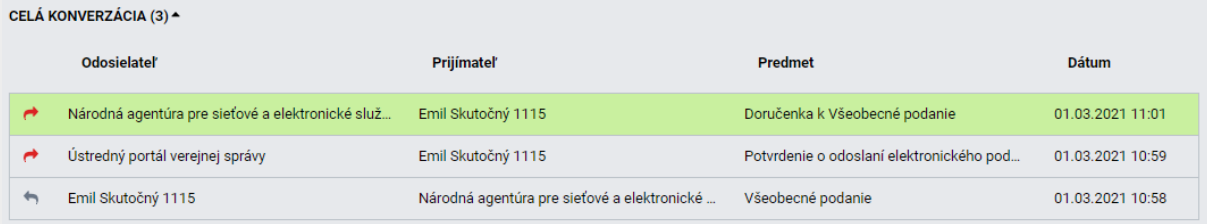

Obr. 15 – Celá konverzácia (súvisiace správy)